# YouTestMe

Question Groups

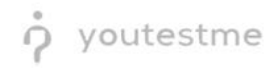

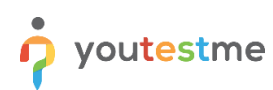

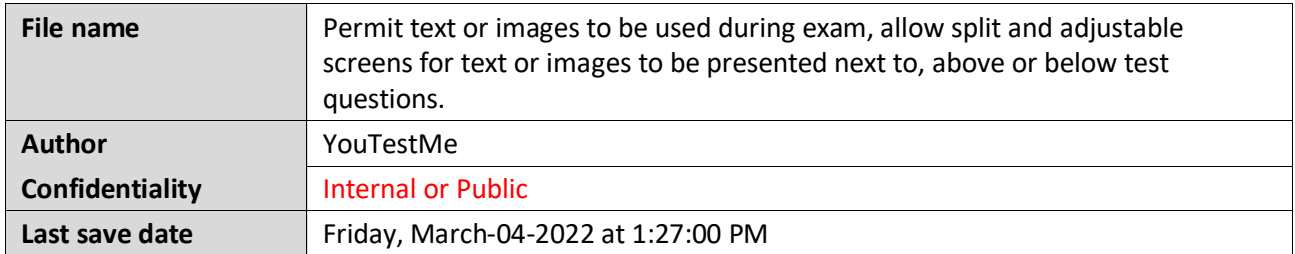

## **Table of Contents**

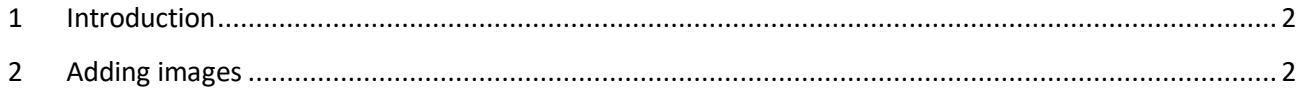

### <span id="page-1-0"></span>**1 Introduction**

This document explains how to:

- Permit text or images to be used during exams
- Allow split and adjustable screens for text or images to be presented next to, above, or below test questions

### <span id="page-1-1"></span>**2 Adding images**

To access the "**Question pools**" page, navigate to "**Tests**" in the main menu, and choose "**Question pools**".

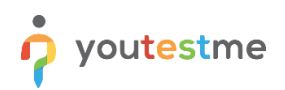

#### How to permit text or images to be used during exam

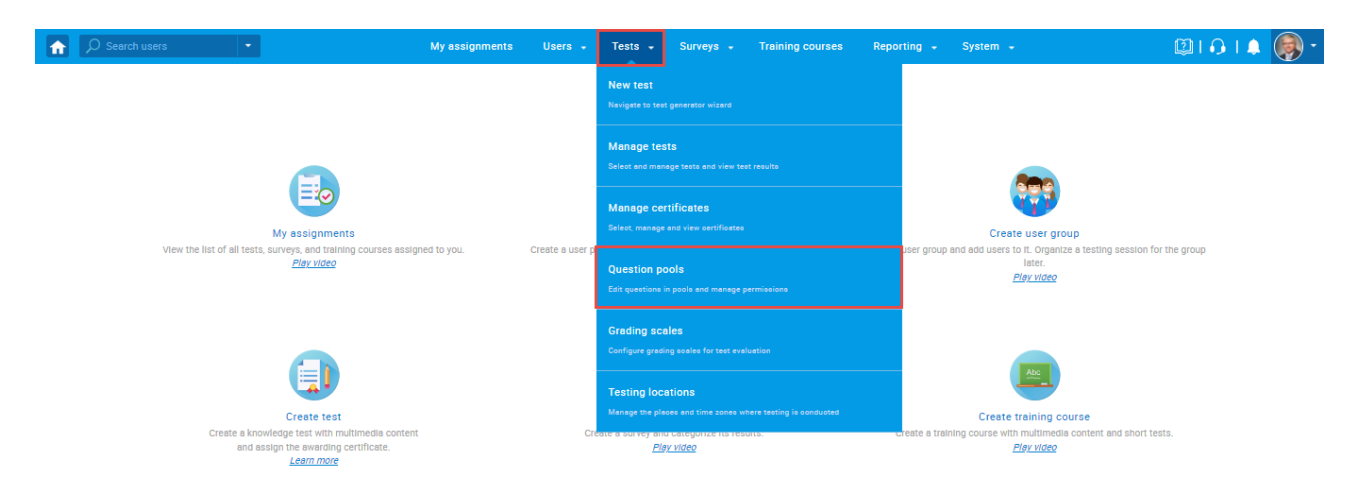

#### Click on the pool's name you want to enter the Question in.

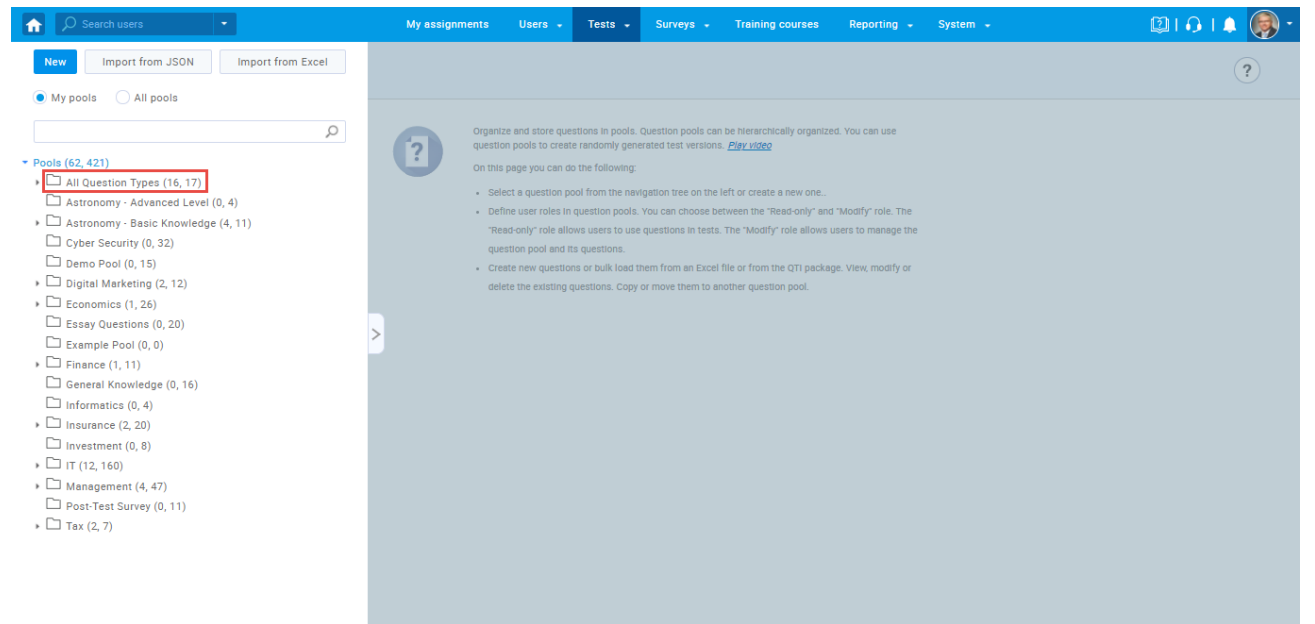

In the "**Questions**" tab, click on the drop-down menu and select which type of Question you want to create. The example below shows the True/False type of Question.

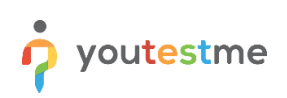

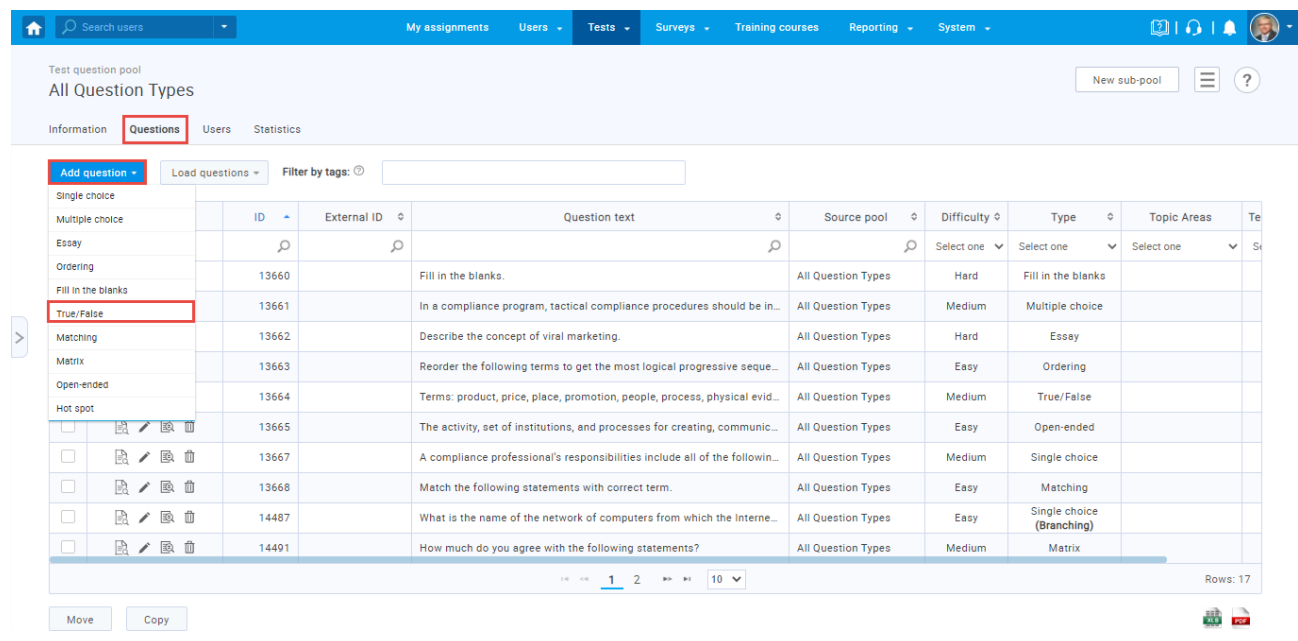

A question creation form will appear. To attach a multimedia question, you need to click on the image icon and import the desired image from your PC.

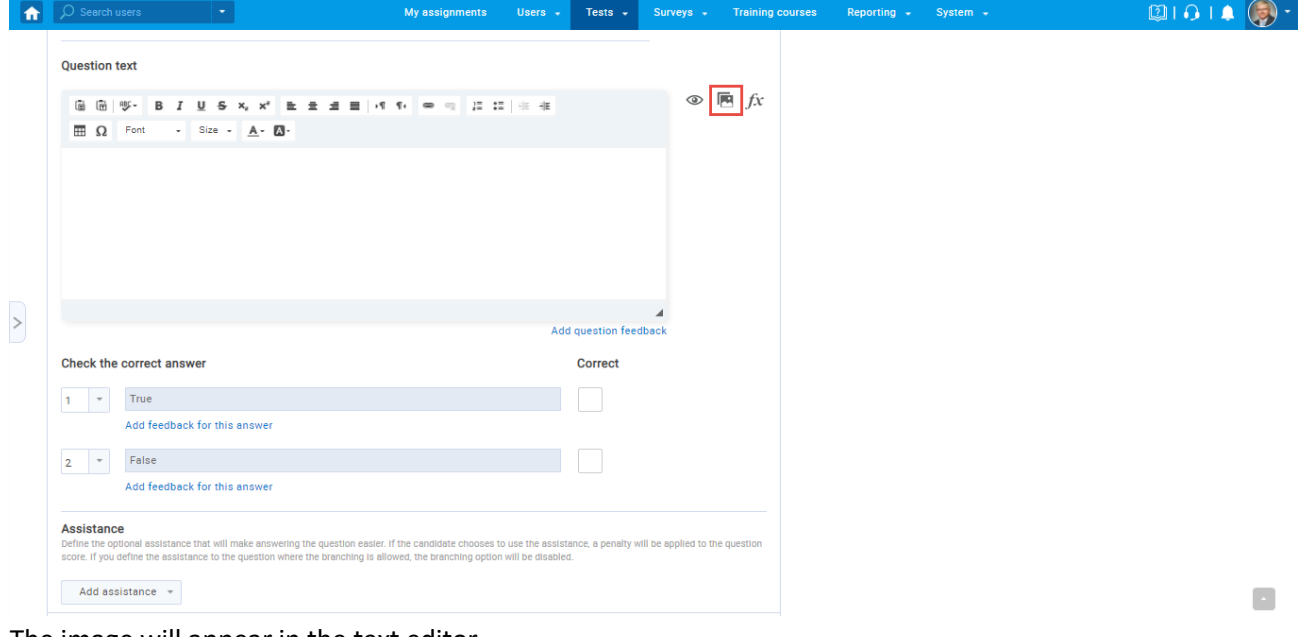

The image will appear in the text editor.

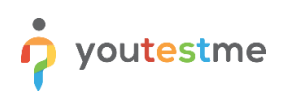

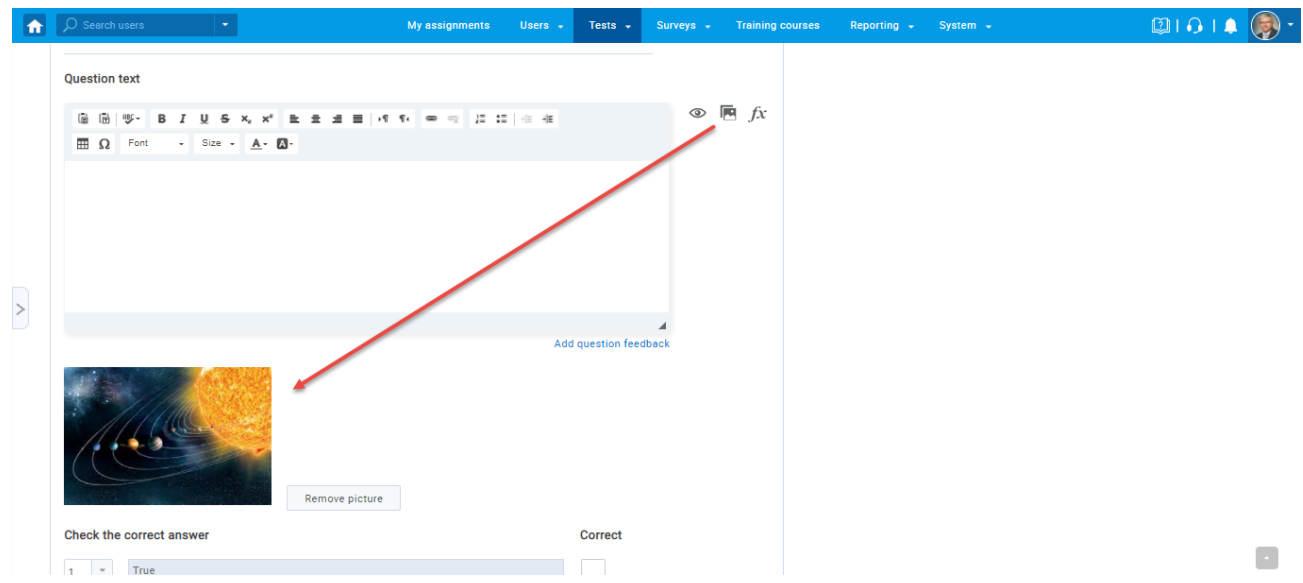

**Note:** Students will be able to click on the image, large it, and provide the answer to the question during the exam.